## FIRST COMMERCE BANK

## **How to Register for Online Banking**

## **Using Our Mobile App**

Downtown Marysville | On the Square, Blue Rapids 785-562-5558 785-363-7721

1. On your mobile device go to either the Apple App Store or the Google Play Store – which ever is compatible with your device.

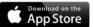

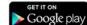

- 2. Type in *First Commerce Bank Mobile* into the search bar.
- 3. The app will look like this.
- 4. Download the app to your device.
- 5. Load the app.

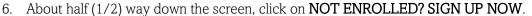

- a. You will need the following information:
  - i. Social Security Number or Tax ID Number
  - ii. Account Number
  - iii. Email address that you previously provided to the bank
  - iv. Login Name and password you would like to use for online banking
- 7. Complete the form with your information.
  - a. If you are registering a commercial account, please contact the bank on what Tax ID Number to use.
- 8. Submit your registration form once you have verified that your information is correct.
- 9. You will now need to access your email to retrieve your confirmation code. If you don't see an email in your inbox, please check your **JUNK** or **SPAM** folder.
- 10. Go back to the app and enter the confirmation code and click **SUBMIT**.
- 11. Create a password for your account. Once your password has been accepted, you will see a message that your account is under review.
- 12. Within 1-3 business days, you should receive a phone call from the bank confirming your registration. If you have not heard from us within this time frame, please give us a call.

| 13. | Once your registration has been approved, load the | ne app and enter your login |
|-----|----------------------------------------------------|-----------------------------|
|     | credentials and click on SUMBIT.                   |                             |
|     |                                                    |                             |

LOGIN NAME AND PASSWORD WERE CREATED AT REGISTRATION.

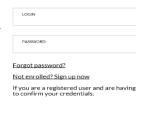

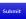

- 14. Add a contact method.
  - a. You can either enter an email address or
  - b. Click the drop-down box that says email and choose text if you prefer to get codes via text.
- 15. Verify your contact method by entering the verification code you received via email or text.
- 16. Scroll down to accept the terms and conditions.
- \*\*\*While using the Online Banking with First Commerce Bank you will be prompted to Verify Yourself by having a code sent to you via text message, e-mail or Google Authenticator. Online Banking will Verify You about 3 times when you log in from a new device.

\*\*\*Transaction history is only available from the start date of online banking.

\*\*\*You will use the same login credentials to access your account via an Internet Browser.